# Exam and Materials Training Guide

This guide is a compilation of job aids to provide instructions for navigating the claim form, printing claim reports, pulling VSP authorizations, submitting exam claims, and submitting materials claims on eClaim.

- [Navigating and Printing Reports on eClaim](#page-1-0)
- [Submitting Exam-Only VSP Claims on eClaim](#page-3-0)
- [Submitting Material VSP Claims on eClaim](#page-7-0)
- [Authorizing VSP Benefits on eClaim](#page-18-0)
- [Coordinating VSP Benefits on](#page-25-0) Claims in eClaim

## **Contact Options**

For any questions not covered in these job aids, please contact us.

Claim submissions or issues with the new system:

- Call 844.705.7976
- Monday through Friday from 6:00 a.m. to 5:00 p.m. Pacific

COB claim payments:

- Call 800.615.1883
- Monday through Friday from 5:00 a.m. to 8:00 p.m. Pacific
- Saturday from 6:00 a.m. to 5:00 p.m. Pacific

# <span id="page-1-0"></span>Navigating and Printing Reports on eClaim

This job aid provides instructions for Eyefinity.com users to navigate the eClaim form, view the claim reports, and print the claim form.

- [Using the Top Navigation Bar](#page-1-1)
- [Using the Bottom Command](#page-1-2) Bar
- Viewing and [Printing Claim Reports](#page-1-3)
- [Printing the eClaim](#page-2-0) Form

<span id="page-1-1"></span>Using the Top **Navigation** Bar

The top navigation bar provides links to each section of the eClaim form. You can navigate the form using these links, or by scrolling down the page. The navigation bar is "pinned" to the top of the form, so as you scroll it is always visible.

Patient Name | Exam | Lens | Frame | Lab | Contacts | Prescription | Services | Patient | Insured | Facility and Billing | Additional Information | Signature

<span id="page-1-2"></span>Using the Bottom Command Bar

The following commands are located on the bottom command bar:

- Save Claim
- Calculate
- Submit Claim

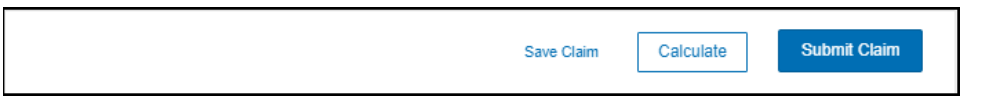

### <span id="page-1-3"></span>Viewing and Printing Claim Reports

To view the claim reports, click View Doctor Reports at the top of the claim form, above the top navigation bar.

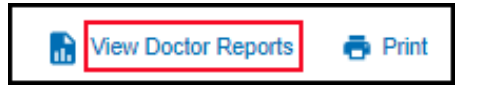

#### Navigating and Printing Reports on eClaim *Printing the eClaim Form*

The following reports are available. They can be viewed at any time and do not indicate that a claim has been submitted.

- Patient Record Report
- Lens Enhancement Chart
- Service Report
- CMS Service Report
- Packing Slip
- PCP Form (Primary Care Physician contact)
- Patient History

### <span id="page-2-0"></span>Printing the eClaim Form

To open a printable version of eClaim form, click Print at the top of the claim form, above the top navigation bar.

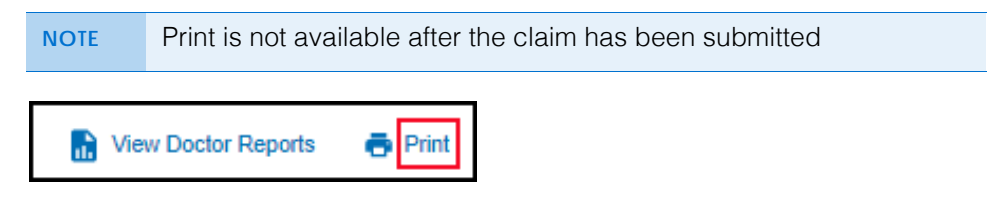

# <span id="page-3-0"></span>Submitting Exam-Only VSP Claims on eClaim

This job aid provides instructions for Eyefinity.com users to submit exam-only VSP claims on eClaim.

- <span id="page-3-1"></span>1. Obtain a VSP authorization for the patient. For more information, read *[Authorizing VSP Benefits on eClaim](#page-18-0)*.
- 2. Click **View CMS 1500 Form** or return to the eClaim home page and type the authorization number from [step 1](#page-3-1) in the **Enter Authorization #** text box and click **Search**.

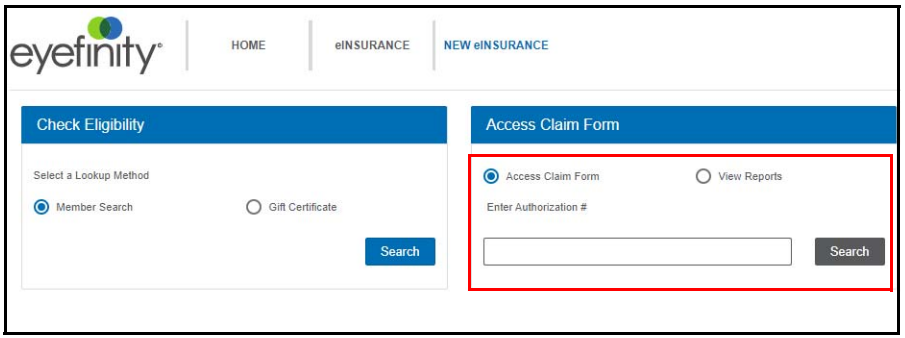

A claim form opens for the services issued on the authorization.

3. Type or select the **Date of Service**. You cannot access the claim form without a date of service.

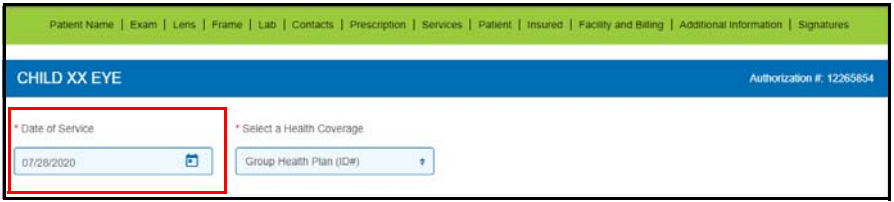

- 4. Record information in the **Exam** section:
	- a. Select the **Exam Type** performed on the patient.
	- b. If the provider performed a refraction, select **Refraction Performed** to ensure that the correct payment amount is sent.
	- c. If you are filing a claim for an exam, select **Yes** or **No Reason on File** under **Dilation Performed**. This information is required on all exam claims.
	- d. Select the physician or supplier's **Federal Tax ID Number**. This information is required on all claims.

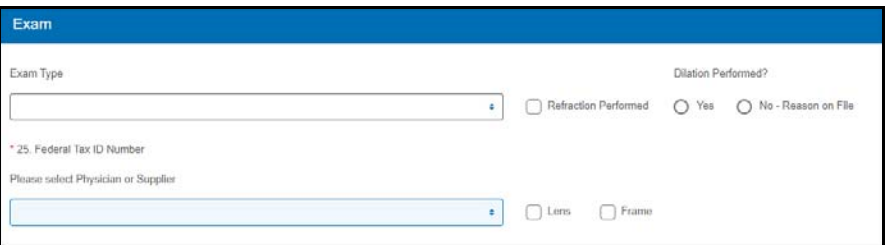

- <span id="page-4-0"></span>5. Record information in the **Services** section:
	- a. If the provider performed an exam on the patient, select the patient's **Known Conditions** (Prediabetes, Diabetes, Diabetic Retinopathy, Hypertension, High Cholesterol, None). This information is required on all exam claims.
	- b. If the provider performed an exam on the patient and you recorded known conditions in [step a](#page-4-0) (anything except None), select **Yes** or **No - Reason on File** from the **PCP Communication Completed/Planned** drop-down menu.
	- c. Enter at least one **Diagnosis or Nature of Illness or Injury** for the patient. Enter the patient's primary diagnosis in box A.

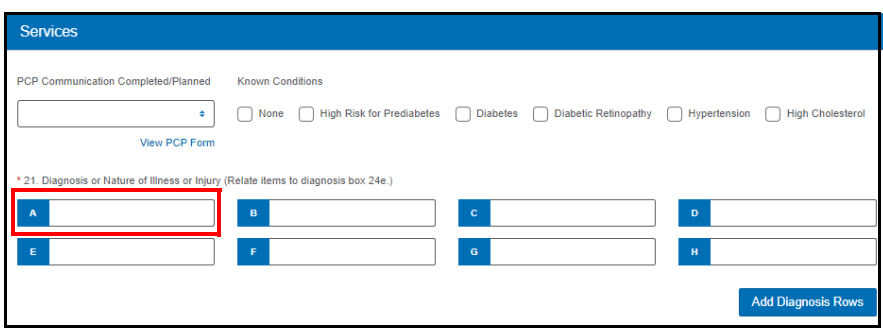

6. Click **Calculate** in the bottom navigation bar.

VSP-approved HCPCS codes auto-populate.

**NOTE** • Unless there is special handling for this claim, do *not* manually record HCPCS codes.

> • When you click Calculate, the form checks for errors preventing the HCPCS/CPT-4 codes from auto-populating. If an error is found, the "Calculate claim failed" message displays in a red box, describing the problem. Click x in the message box to close it. Correct the error and then click Calculate to try again.

Calculate claim failed. PATENC0031: You may not select Contacts and Lenses on the same claim. ×

7. Type the full usual and customary cost (i.e., the cost the patient would pay without insurance) of the patient's services in the **24f. Charges** text boxes.

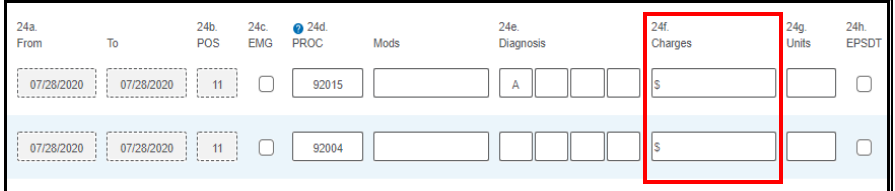

8. Type the amount the patient has already paid in the **29. Paid** text box below the charges.

**NOTE** If the FSA box is visible, the amount in it must match the amount in the Paid text box.

- 9. Record information in the **Patient** section:
	- a. Select the patient's **Sex**.
	- b. If the **Patient Address** did not auto populate, record it now.
	- c. Optionally, type the patient's **Primary Phone** number.

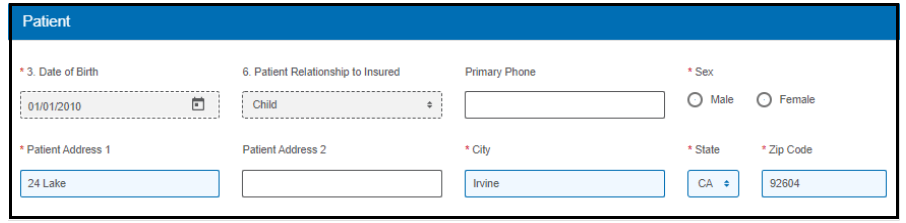

10. Optionally, record information in the **Additional Information** section.

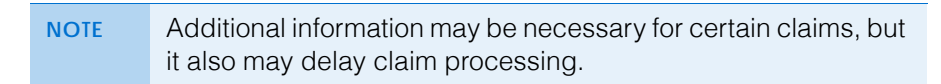

#### Submitting Exam-Only VSP Claims on eClaim

- 11. When you are ready to send the claim to VSP, click **Submit Claim** in the bottom navigation bar.
	- **NOTE** When you click Submit Claim, the form checks for errors and displays messages, as follows: • Messages in light red message boxes indicate errors such as invalid selections or missing information that must be resolved before the claim can be submitted. Click the link in the message to go to the field that needs correction. **O** Error message 1 of 2: OFFEXP0002 Please indicate whether the patient has any health condi ¢  $\rightarrow$ • Messages in orange message boxes are warnings of conditions that may require additional review. You can either stop and correct the issue or click **Acknowledge** to submit the claim without correction. ▲ Alert message 1 of 1: OFFEXP0016 Important! Frame only claims will be denied if they do not meet VSP's criteria.<br>Please refer to the 'Providing Frames' section of the eManuals for more info k  $\rightarrow$ If there are multiple errors or warnings, click the arrows in the

message box to toggle through the messages.

12. In the confirmation window, verify that the claim is true and correct. The claim will not be submitted until you complete this step.

If there are no errors on the claim, it is sent to VSP and a message stating that the authorization/claim has been submitted displays; this is the only confirmation that you receive that the claim was successfully submitted.

- 13. Click **Yes** or **No** to view or bypass reports.
	- **NOTES** You can view reports any time during the claim process. • A printed report is *not* confirmation that a claim was successfully submitted.

# <span id="page-7-0"></span>Submitting Material VSP Claims on eClaim

This job aid provides instructions for Eyefinity.com users to submit VSP claims for glasses or contacts (with or without an exam) on eClaim.

- [Submitting Claims for Glasses](#page-7-1)
- [Submitting Claims for Contacts](#page-13-0)

### <span id="page-7-1"></span>Submitting Claims for **Glasses**

- <span id="page-7-2"></span>1. Obtain a VSP authorization for the patient. For more information, read *Authorizing VSP Benefits on eClaim*.
- 2. Click **View CMS 1500 Form** or return to the eClaim home page and type the authorization number from [step 1](#page-7-2) in the **Enter Authorization #** text box and click **Search**.

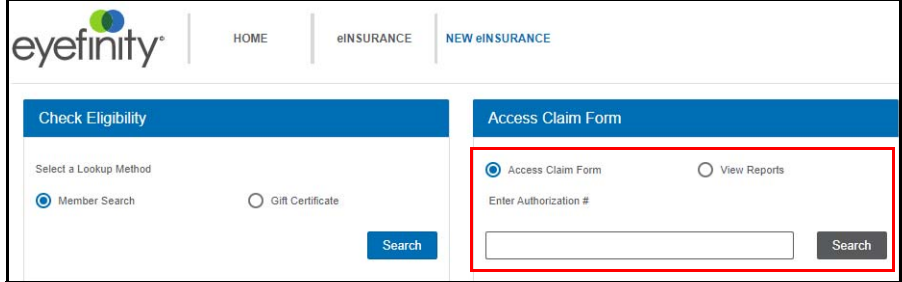

- A claim form opens for the materials issued on the authorization.
- 3. Type or select the **Date of Service**. You cannot access the claim form without a date of service.

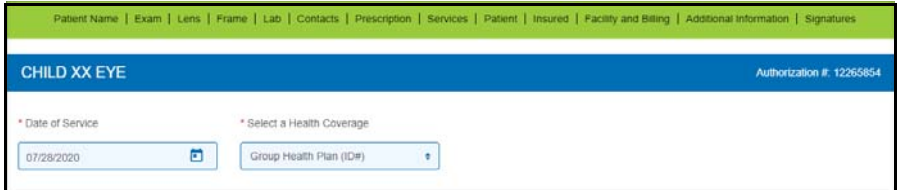

- 4. Record information in the **Exam** section:
	- a. If applicable for the claim, select the **Exam Type** performed.
	- b. If the provider performed a refraction, select **Refraction Performed** to ensure that the correct payment amount is sent.
	- c. If you are filing a claim for an exam, select **Yes** or **No Reason on File** under **Dilation Performed?**. This information is required on all exam claims.
	- d. Select the physician or supplier's **Federal Tax ID Number**. This information is required on all claims.
	- e. Select if the patient is receiving **Lens** or **Frame** glasses materials.

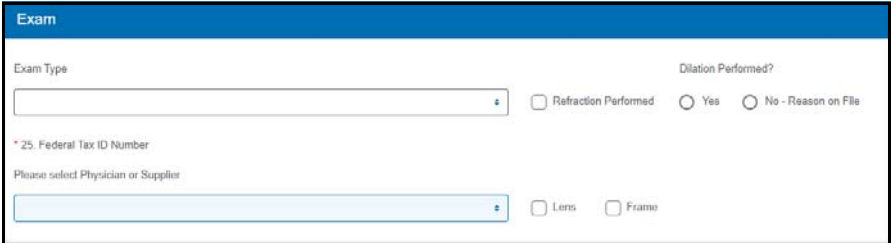

- 5. Record information in the **Lens** section:
	- a. Select a **Finishing** option. Typically, you will select **Lab Finishing**.
	- b. Select the patient's **Vision Type**.
	- c. Select a **Material**.
	- d. Select a **Lens** from the list of VSP-approved lenses for the vision type and material that you already selected. If the patient does not have a lens preference, select **Lab Choice.**
	- e. Optionally, complete any other fields, as desired.

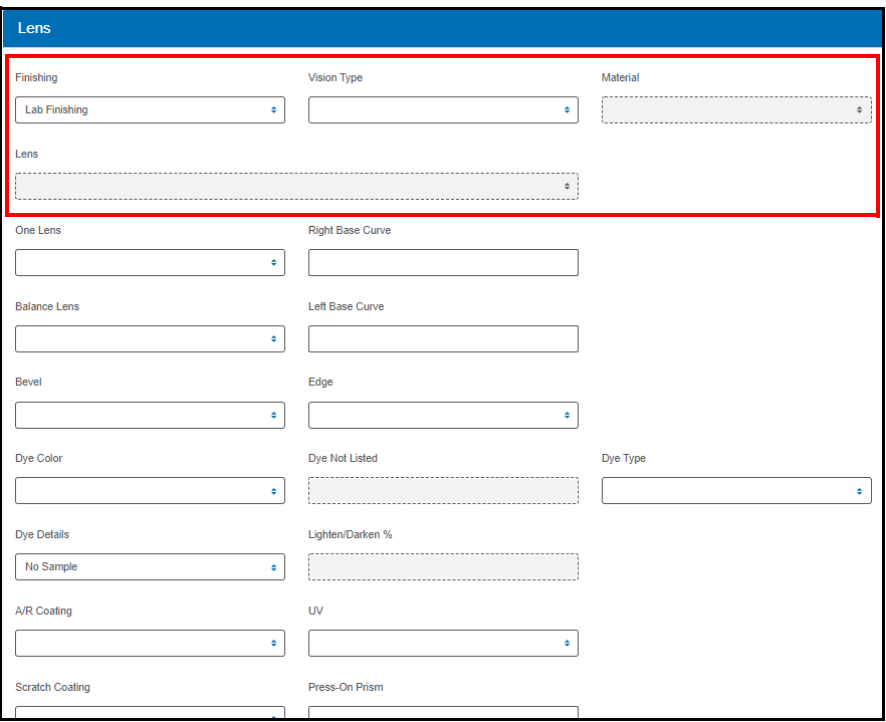

6. Record information in the **Frame** section.

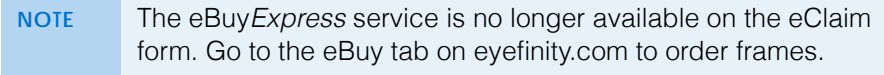

a. Select a frame **Supplier**, based on the patient's insurance benefits:

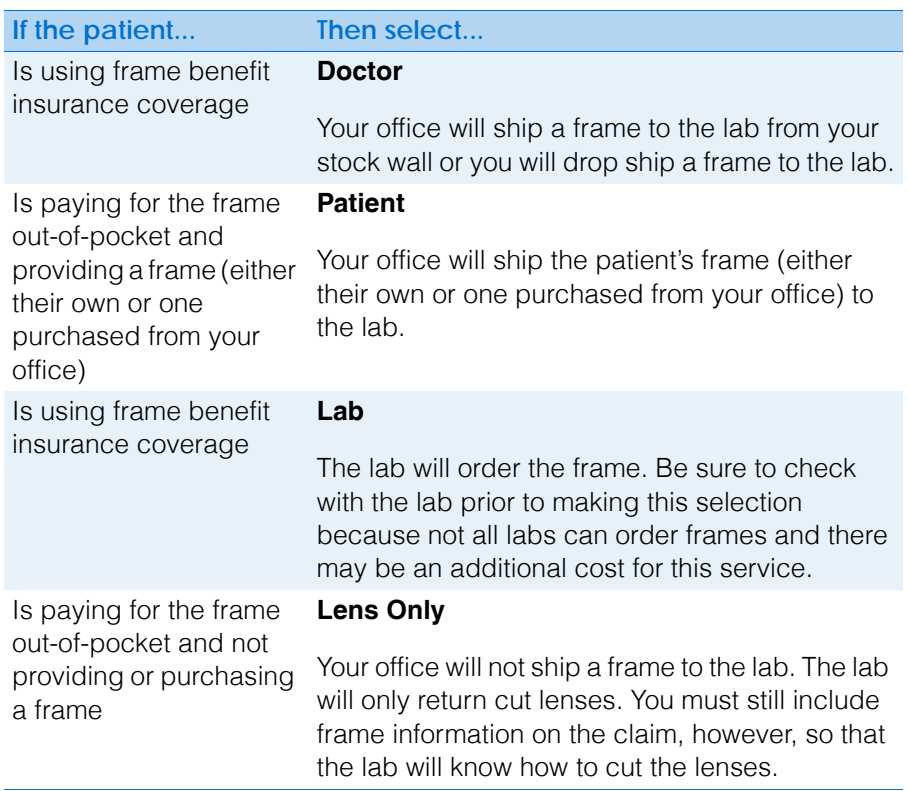

b. Enter the frame's UPC or model number and click **Search**. After you select a frame, its measurements are displayed.

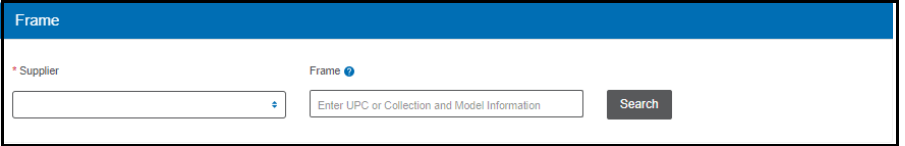

7. In the **Lab** section, select the lab that will process the materials.

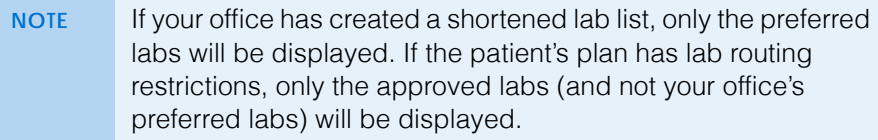

#### Submitting Material VSP Claims on eClaim *Submitting Claims for Glasses*

8. Record the patient's **Prescription**, following VSP minimum prescription requirements.

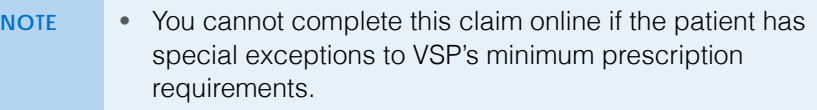

• Including special lab instructions may delay processing.

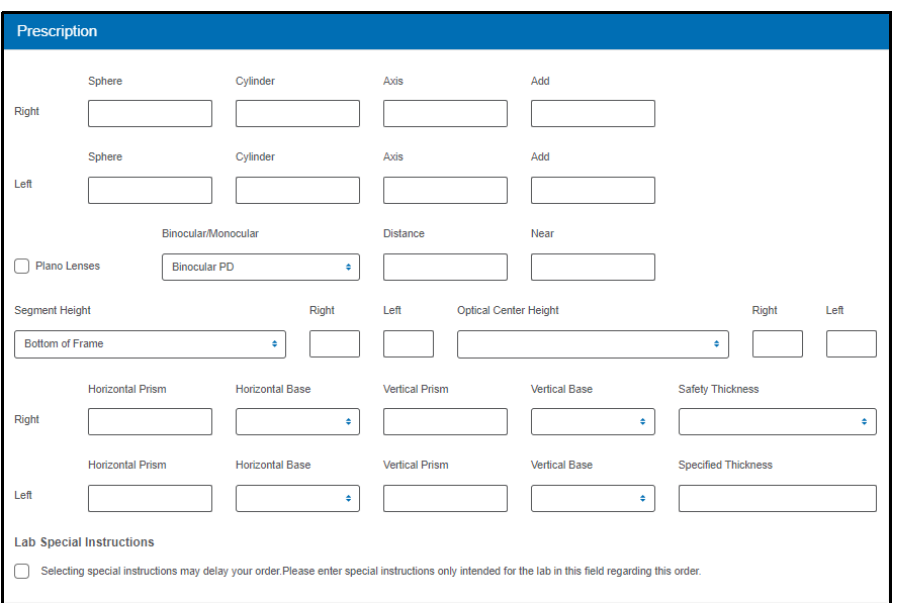

- <span id="page-10-0"></span>9. Record information in the **Services** section:
	- a. If the provider performed an exam on the patient, select the patient's **Known Conditions** (Prediabetes, Diabetes, Diabetic Retinopathy, Hypertension, High Cholesterol, None). This information is required on all exam claims.
	- b. If the provider performed an exam on the patient and you recorded known conditions in [step a](#page-10-0) (anything except None), select **Yes** or **No - Reason on File** from the **PCP Communication Completed/Planned** drop-down menu.
	- c. Enter at least one **Diagnosis or Nature of Illness or Injury** for the patient. Enter the patient's primary diagnosis in box A.

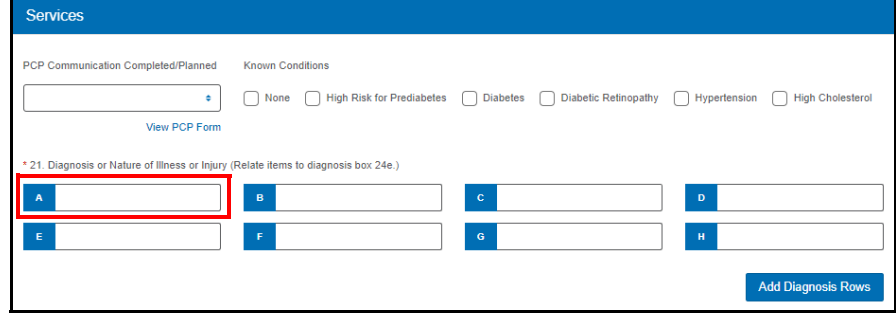

10. Click **Calculate** in the bottom command bar.

VSP-approved HCPCS codes auto-populate.

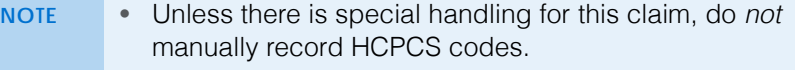

• When you click Calculate, the form checks for errors preventing the HCPCS/CPT-4 codes from auto-populating. If an error is found, the "Calculate claim failed" message displays in a red box, describing the problem. Click x in the message box to close it. Correct the error and then click Calculate to try again.

Calculate claim failed. PATENC0031: You may not select Contacts and Lenses on the same claim. ×

11. Type the full usual and customary cost (i.e., the cost the patient would pay without insurance) of the patient's services in the **24f. Charges** text boxes. For units greater than one (i.e., a *pair* of lenses), record the charges for the total cost of the units (i.e., a pair of lenses and not just one lens).

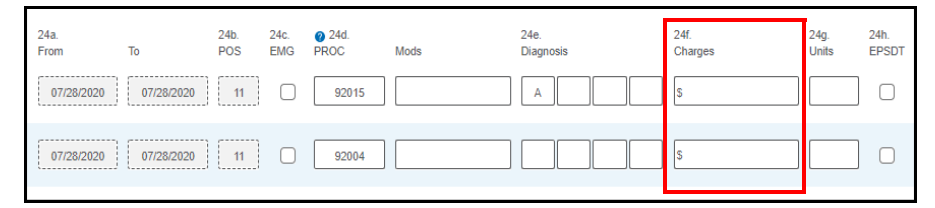

12. Type the amount the patient has already paid in the **29. Paid** text box below the charges.

**NOTE** If the FSA box is visible, the amount in it must match the amount in the Paid text box.

- 13. Record information in the **Patient** section:
	- a. Select the patient's **Sex**.
	- b. If the **Patient Address** did not auto-populate, record it now.
	- c. (Optional) Type the patient's **Primary Phone** number.

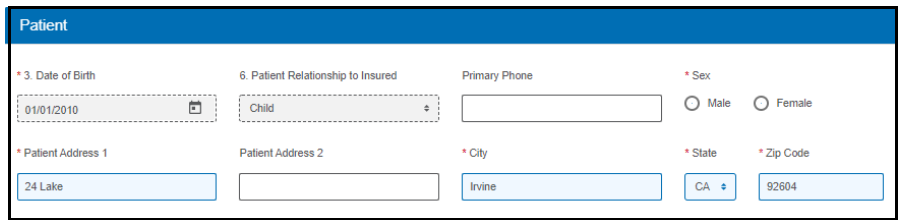

14. Optionally, record information in the **Additional Information** section.

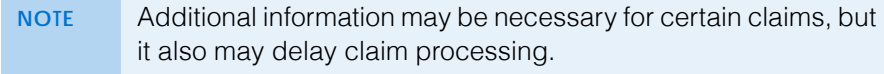

#### Submitting Material VSP Claims on eClaim *Submitting Claims for Glasses*

15. When you are ready to send the claim to VSP, click **Submit Claim** in the bottom command bar.

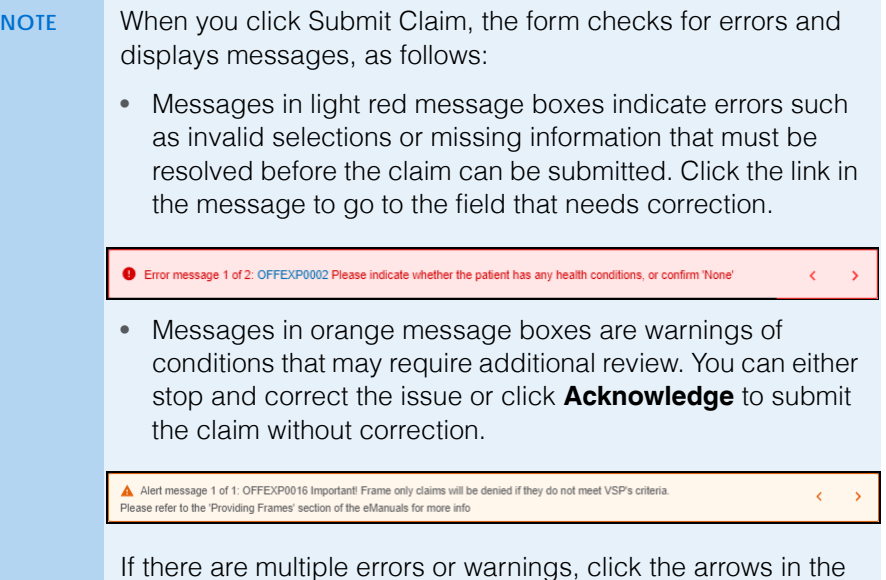

16. In the confirmation window, verify that the claim is true and correct. The claim will not be submitted until you complete this step.

message box to toggle through the messages.

If there are no errors on the claim, it is sent to VSP and a message stating that the authorization/claim has been submitted displays; this is the only confirmation that you receive that the claim was successfully submitted.

17. Click **Yes** or **No** to view or bypass reports.

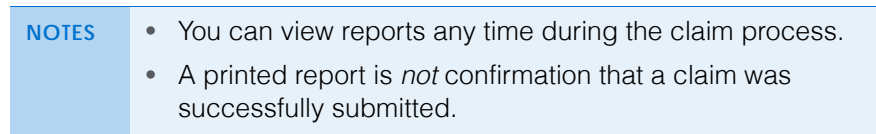

### <span id="page-13-0"></span>Submitting Claims for **Contacts**

- **NOTE** Submitting a claim using this procedure does not place an order for contact lenses.
- 1. Obtain a VSP authorization for the patient. For more information, read *[Authorizing VSP Benefits on eClaim](#page-18-0)*.
- 2. Click **View CMS 1500 Form** or return to the eClaim home page and type the authorization number from [step 1](#page-7-2) in the **Enter Authorization #** text box and click **Search**.

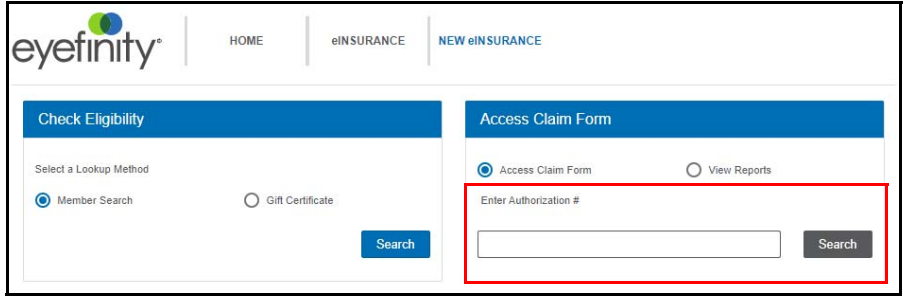

A claim form opens for the materials issued on the authorization.

3. Type or select the **Date of Service**. You cannot access the claim form without a date of service.

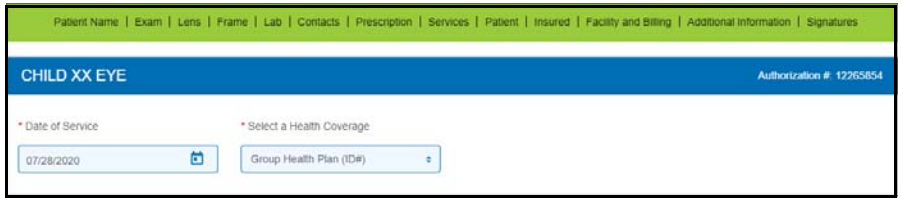

- 4. Optionally, record information in the **Exam** section:
	- a. If applicable for the claim, select the **Exam Type** performed on the patient.
	- b. If the provider performed a refraction, select **Refraction Performed** to ensure that the correct payment amount is sent.
	- c. If you are filing a claim for an exam, select **Yes** or **No Reason on File** under **Dilation Performed?**. This information is required on all exam claims.
	- d. Select the physician or supplier's **Federal Tax ID Number**. This information is required on all claims.

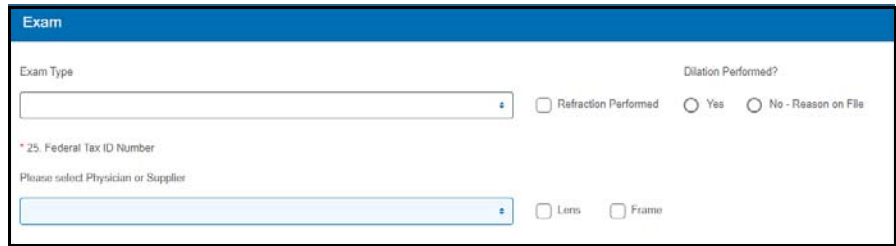

#### Submitting Material VSP Claims on eClaim *Submitting Claims for Contacts*

- 5. Record information in the **Contacts** section, as necessary:
	- a. Select a **Material/Type**.
	- b. If the patient is eligible for a fitting, select **Services**. If the patient is *only* eligible for a fitting, this is the only contacts information that you can record on the claim.
	- c. Select a **Reason**.
	- d. Select a **Manufacturer**.
	- e. Select a **Brand**.
	- f. Select a **Modality**.
	- g. Type the **Number of Boxes**.

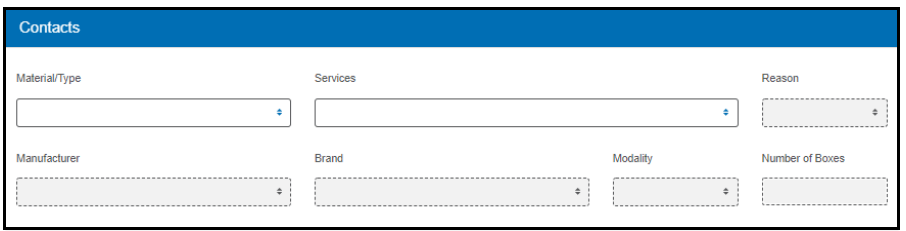

- 6. Record information in the **Services** section:
	- a. If the provider performed an exam on the patient, select the patient's **Known Conditions** (Prediabetes, Diabetes, Diabetic Retinopathy, Hypertension, High Cholesterol, None). This information is required on all exam claims.
	- b. If the provider performed an exam on the patient and you recorded known conditions in [step a](#page-10-0) (anything except None), select **Yes** or **No - Reason on File** from the **PCP Communication Completed/Planned** drop-down menu.
	- c. Enter at least one **Diagnosis or Nature of Illness or Injury** for the patient. Enter the patient's primary diagnosis in box A.

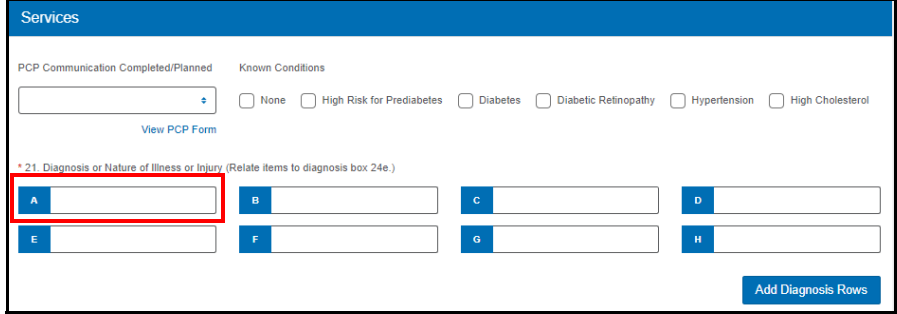

7. Click **Calculate** in the bottom command bar.

VSP-approved HCPCS codes auto-populate.

- **NOTE** Unless there is special handling for this claim, do *not* manually record HCPCS codes. • When you click Calculate, the form checks for errors preventing the HCPCS/CPT-4 codes from auto-populating. If an error is found, the "Calculate claim failed" message displays in a red box, describing the problem. Click x in the message box to close it. Correct the error and then click Calculate to try again. Calculate claim failed. PATENC0031: You may not select Contacts and Lenses on the same claim. ×
- 8. Type the full usual and customary cost (i.e., the cost the patient would pay without insurance) of the patient's services in the **24f. Charges** text boxes. For units greater than one (i.e., a *box* of contacts), record the charges for the total cost of the units (i.e., a box of contacts and not just one lens).

Submitting Material VSP Claims on eClaim *Submitting Claims for Contacts*

9. In the **24g Units** text boxes, type the total number of contact lenses the patient will receive. Each lens equals one unit, so if a box of contacts has 6 lenses and the patient is ordering 4 boxes, the number of total units is 24.

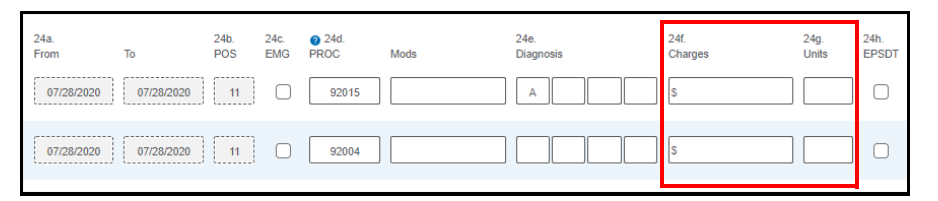

10. Type the amount the patient has already paid in the **29. Paid** text box below the charges.

**NOTE** If the FSA box is visible, the amount in it must match the amount in the Paid text box.

- 11. Record information in the **Patient** section:
	- a. Select the patient's **Sex**.
	- b. If the **Patient Address** did not auto-populate, record it now.
	- c. Optionally, type the patient's **Primary Phone** number.

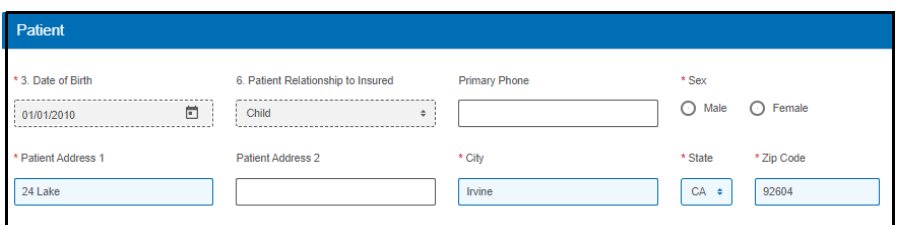

12. Optionally, record information in the **Additional Information** section.

**NOTE** Additional information may be necessary for certain claims, but it also may delay claim processing.

13. When you are ready to send the claim to VSP, click **Submit Claim** in the bottom command bar.

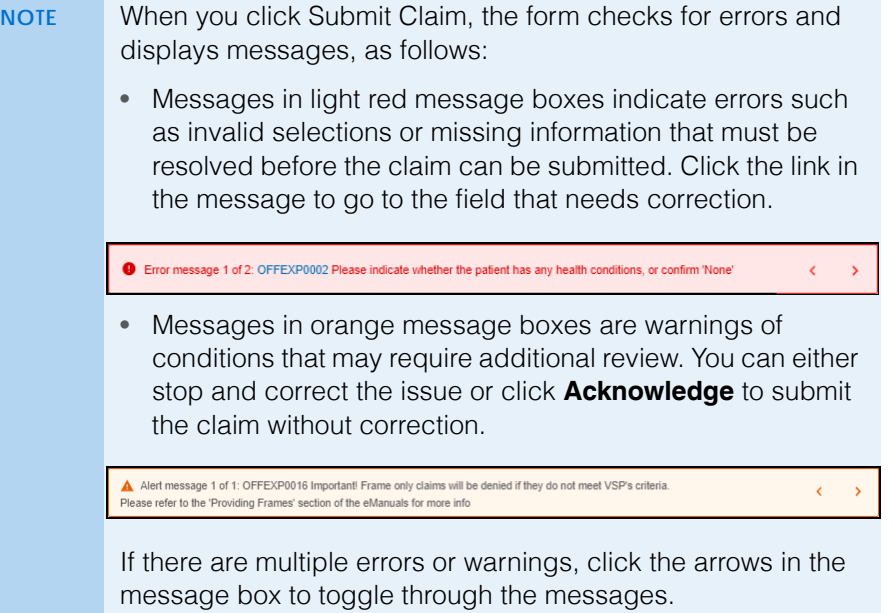

14. In the confirmation window, verify that the claim is true and correct. The claim will not be submitted until you complete this step.

If there are no errors on the claim, it is sent to VSP and a message stating that the authorization/claim has been submitted displays; this is the only confirmation that you receive that the claim was successfully submitted.

15. Click **Yes** or **No** to view or bypass reports.

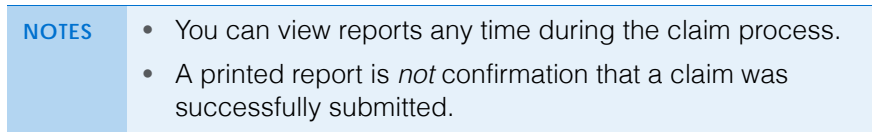

# <span id="page-18-0"></span>Authorizing VSP Benefits on eClaim

This job aid provides instructions for Eyefinity.com users to pull VSP authorizations on eClaim. Managing authorizations in eClaim saves you time and allows you to provide your patients with the quality care that they deserve.

- Retrieving, Replacing, [& Deleting Existing Authorizations](#page-18-1)
- [Issuing New Authorizations](#page-20-0)
- [Splitting Authorizations](#page-22-0)

<span id="page-18-1"></span>Retrieving, Replacing, & **Deleting** Existing **Authorizations** 

1. In eClaim, select the **Member Search** radio button and click **Search**.

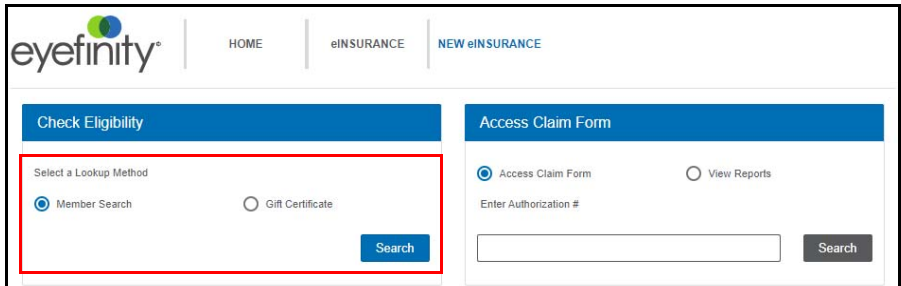

The Member Search page opens.

- 2. If necessary, select a different **Date of Service**. Although the date of service defaults to today's date, you can select a date in the past to pull a backdated authorization. You cannot, however, select a date in the future and pull an authorization for a future date.
- 3. Use one of these methods to search for the member:
	- Type the **Full ID** of the member (and leave all other fields blank)
	- Type the member's **First Name**, **Last Name**, and **Last 4 SSN**
	- Type the member's **First Name**, **Last Name**, **Date of Birth**, and **Last 4 SSN**
	- Type the member's **Last Name**, **Date of Birth**, and **Last 4 SSN**

#### 4. Click **Search**.

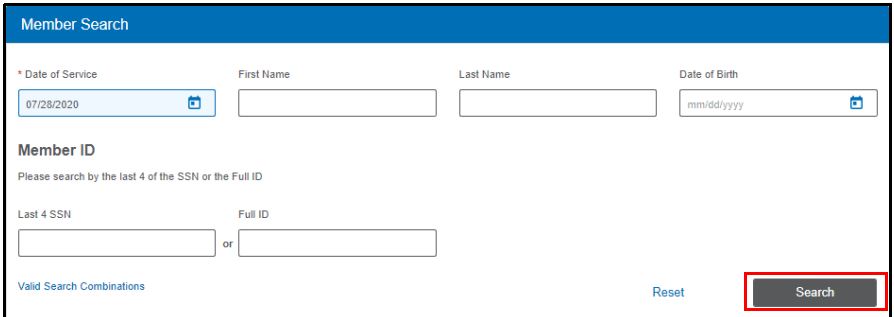

The Member Search Results display.

5. Select the name of the primary person insured.

The member overview displays. If one of the patients on the plan has existing authorizations that have not yet been submitted, they are listed under **Retrieve or Delete an Existing Authorization**.

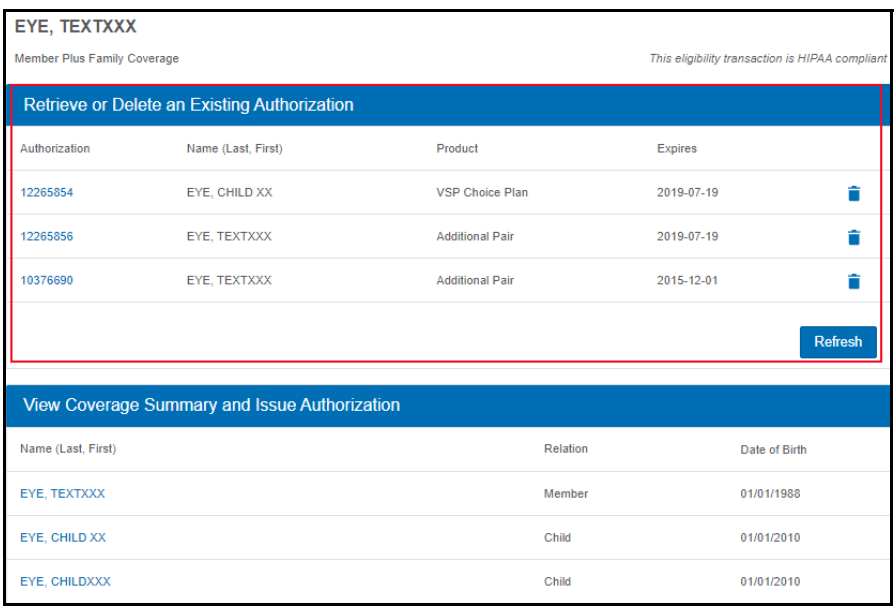

**NOTE** If your authorization is not displayed, click **Refresh**.

6. Complete one of the following tasks:

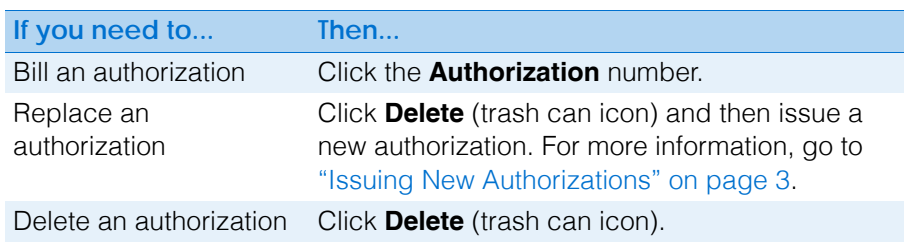

7. Begin filing the claim.

## <span id="page-20-0"></span>Issuing New **Authorizations**

1. In eClaim, select the **Member Search** radio button and click **Search**.

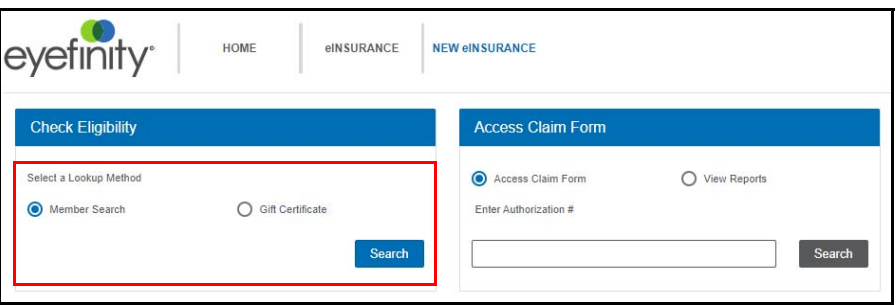

The Member Search page opens.

- 2. If necessary, select a different **Date of Service**. Although the date of service defaults to today's date, you can select a date in the past to pull a backdated authorization. You cannot, however, select a date in the future and pull an authorization for a future date.
- 3. Use one of these methods to search for the member:
	- Type the **Full ID** of the member (and leave all other fields blank)
	- Type the member's **First Name**, **Last Name**, and **Last 4 SSN**
	- Type the member's **First Name**, **Last Name**, **Date of Birth**, and **Last 4 SSN**
	- Type the member's **Last Name**, **Date of Birth**, and **Last 4 SSN**
- 4. Click **Search**.

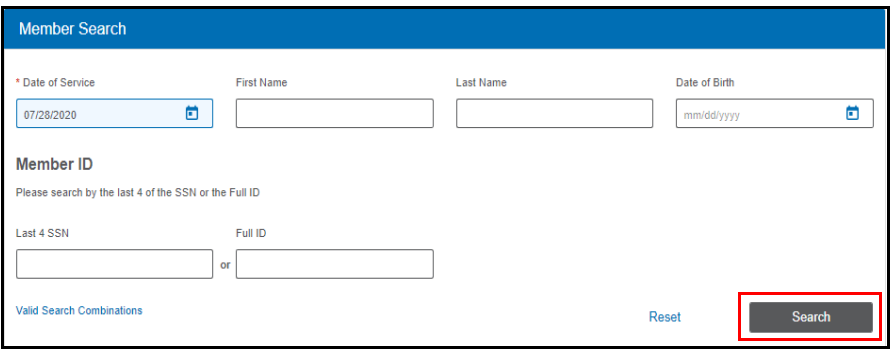

The Search Results are displayed.

5. Select the name of the primary person insured.

The member overview is displayed. The primary members and their dependents are listed under **View Coverage Summary and Issue Authorization**.

#### 6. Select a patient name from the list.

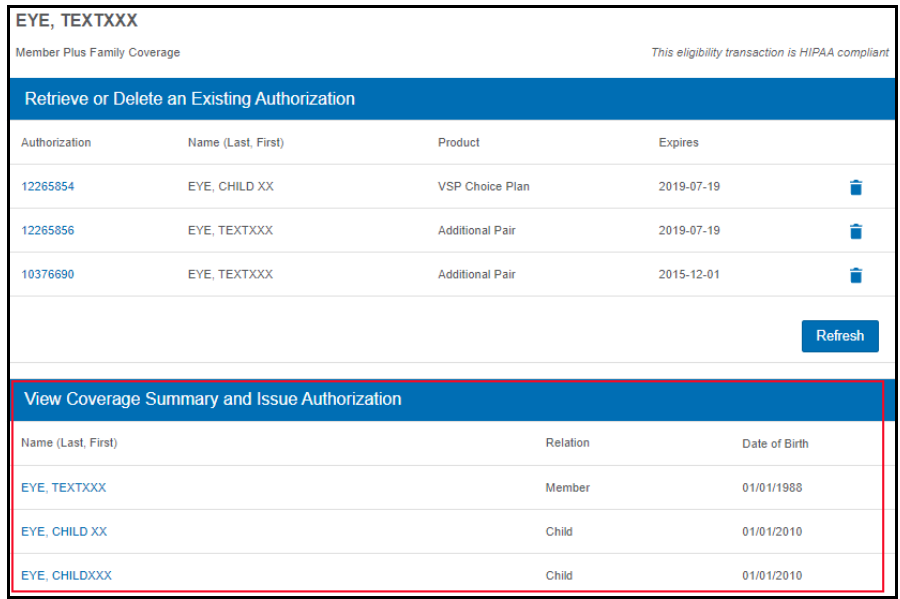

The Coverage Summary displays.

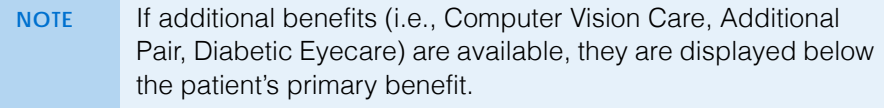

7. Type or select the **Date of Service**.

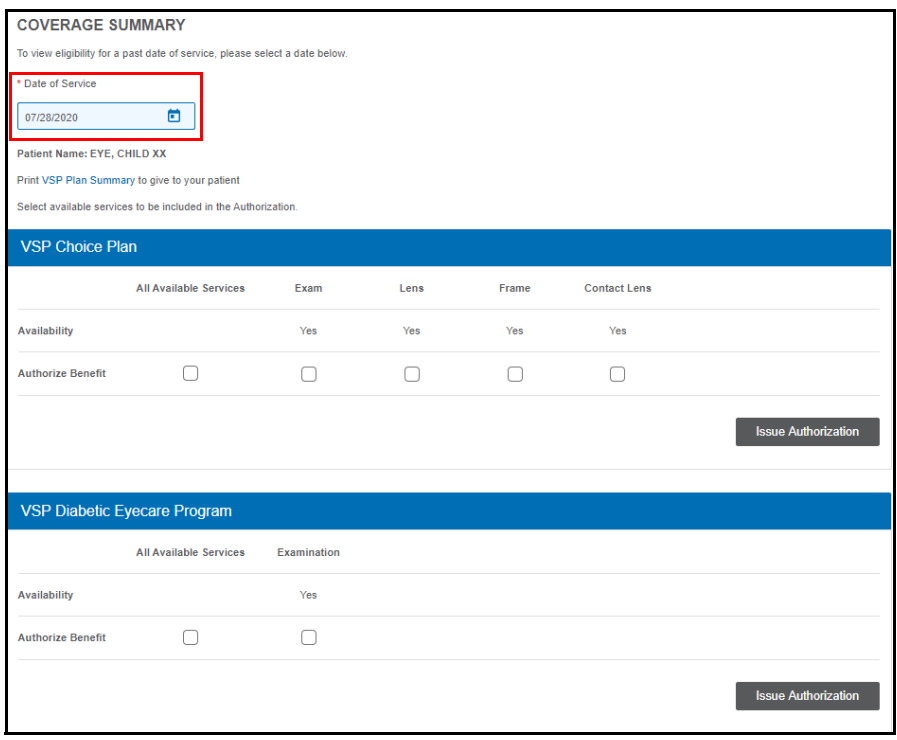

8. Select the services that you want to bill.

### 9. Click **Issue Authorization**.

An authorization confirmation is displayed.

10. Click **View CMS 1500 Form** to view reports and begin filing the claim.

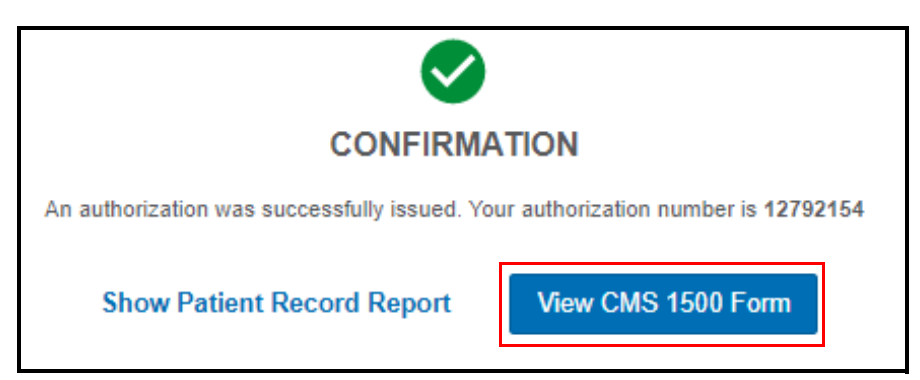

## <span id="page-22-0"></span>**Splitting Authorizations**

Follow these instructions to split authorizations if

- You need a separate authorization for an exam and for a frame
- You need a separate authorization for an exam and for materials
- The patient is ordering two pairs of glasses
- The patient has a benefit for a second pair of glasses
- 1. In eClaim, select the **Member Search** radio button and click **Search**.

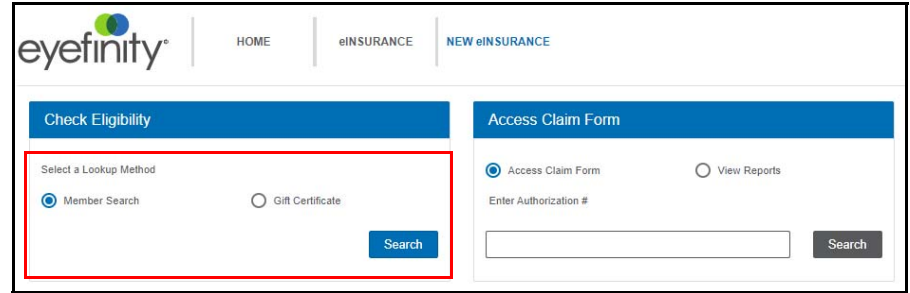

The Member Search page opens.

- 2. If necessary, select a different **Date of Service**. Although the date of service defaults to today's date, you can select a date in the past to pull a backdated authorization. You cannot, however, select a date in the future and pull an authorization for a future date.
- 3. Use one of these methods to search for the member:
	- Type the **Full ID** of the member (and leave all other fields blank)
	- Type the member's **First Name**, **Last Name**, and **Last 4 SSN**
	- Type the member's **First Name**, **Last Name**, **Date of Birth**, and **Last 4 SSN**
	- Type the member's **Last Name**, **Date of Birth**, and **Last 4 SSN**

#### 4. Click **Search**.

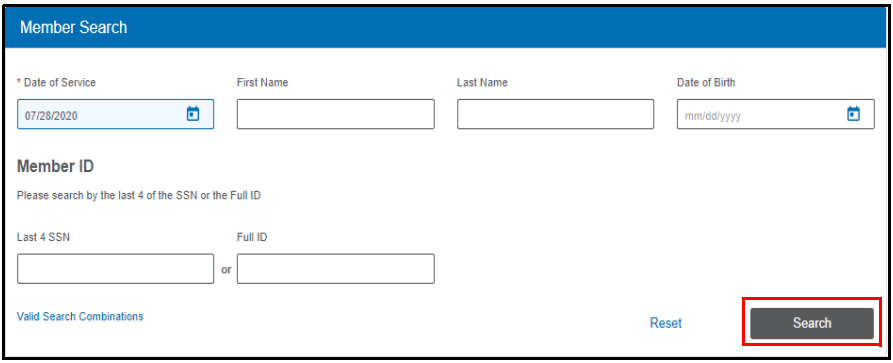

The Search Results are displayed.

5. Select the name of the primary person insured.

The member overview is displayed.The primary members and their dependents are listed under **View Coverage Summary and Issue Authorization**.

6. Select a patient name from the list.

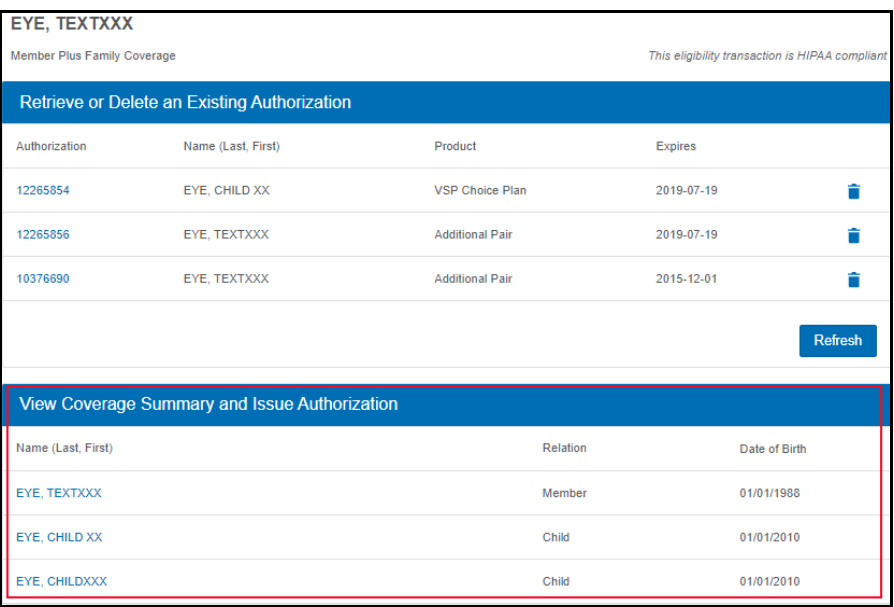

The Coverage Summary displays

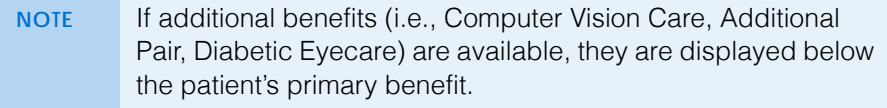

<span id="page-24-0"></span>7. Type or select the **Date of Service**.

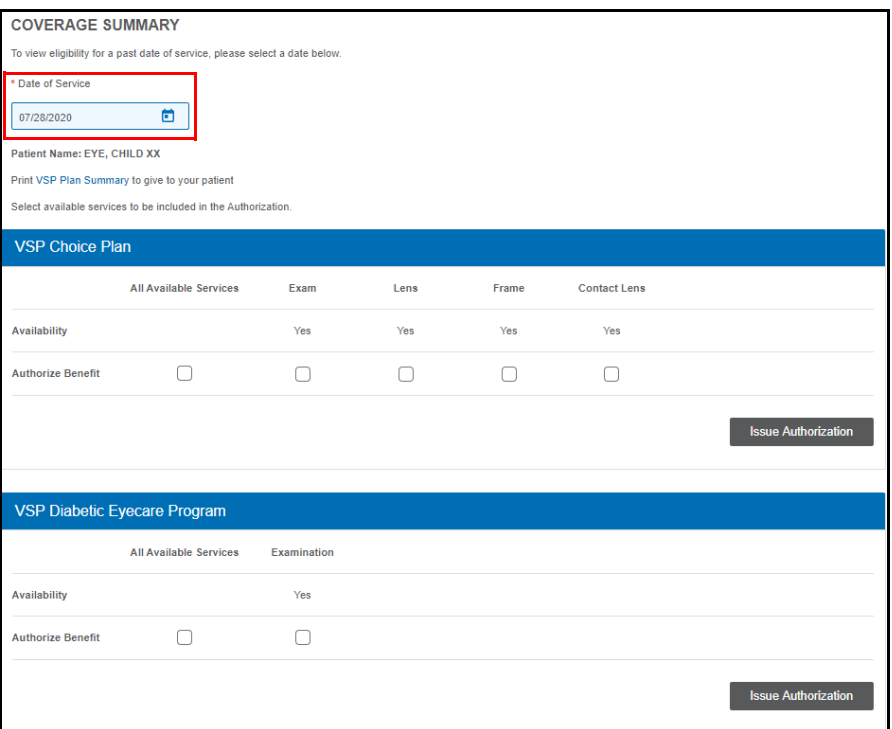

- 8. Select the services that you want to bill.
- <span id="page-24-1"></span>9. Click **Issue Authorization**.

An authorization confirmation is displayed.

- 10. Click **Return to Coverage Summary** to submit a second authorization.
- 11. Repeat [steps 7](#page-24-0)[–9](#page-24-1) to issue an authorization for the remaining services.
- 12. Click the **primary insured's name** to view both of the authorizations that you issued for the patient.

# <span id="page-25-0"></span>Coordinating VSP Benefits on Claims in eClaim

This job aid provides instructions for Eyefinity.com users to coordinate benefits on VSP claims in eClaim.

- [Coordinating Benefits When VSP is the Primary & Secondary Carrier](#page-25-1)
- [Coordinating Benefits When VSP is the Secondary Carrier](#page-26-0)

<span id="page-25-1"></span>**Coordinating** Benefits When VSP is the Primary & **Secondary Carrier** 

- <span id="page-25-2"></span>1. Obtain a VSP authorization for the patient's primary insurance plan and secondary insurance plan. For more information, read *[Authorizing VSP](#page-18-0) [Benefits on eClaim](#page-18-0)*.
- 2. Click **View CMS 1500 Form** or return to the eClaim home page and type the authorization number for the patient's primary insurance plan from [step 1](#page-25-2) in the **Enter Authorization #** text box and click **Search**.
- 3. Record the services performed, calculate the HCPCS codes, and type the full usual and customary cost (i.e., the cost the patient would pay without insurance) of the patient's services in the **24f. Charges** text boxes.
- 4. Type the amount the patient has already paid in the **29. Paid** text box below the charges.
- 5. Record information in the **Insured** section:
	- a. Select **No** for box 11d.
	- b. Type the secondary VSP benefit authorization number in the **VSP Coordination of Benefits Secondary Authorization** text box.

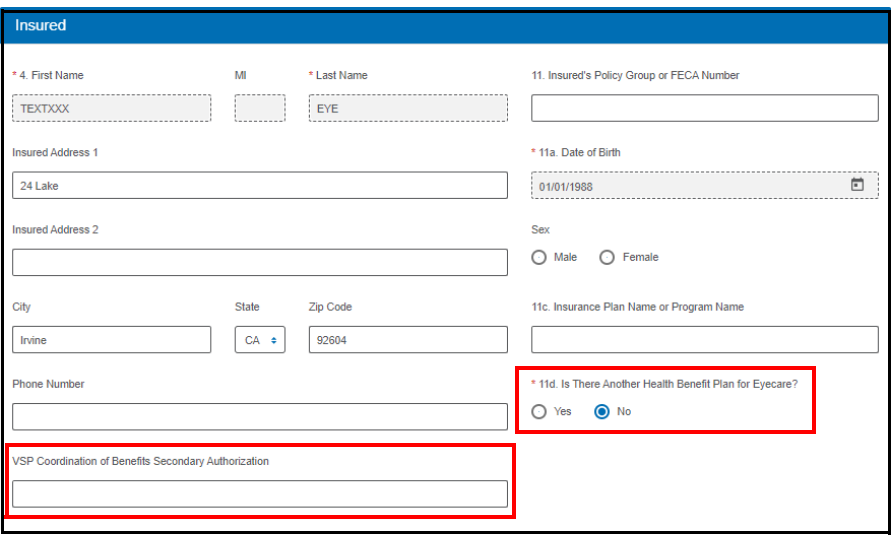

- 6. Record any other required information on the claim.
- 7. When you are ready to send the claim to VSP, verify that all of the information on it is correct and then click **Submit Claim** in bottom command bar.

### <span id="page-26-0"></span>**Coordinating** Benefits When VSP is the **Secondary Carrier**

Follow the instructions below if the patient has a health or vision plan or Medicare as their primary insurance carrier and VSP as their secondary insurance carrier.

When a patient has a non-VSP primary insurance carrier and VSP as their secondary insurance carrier, you can now coordinate benefits in a single claim submission using both the patient's routine and medical eyecare plans. This new feature allows you to maximize the patient's VSP benefits.

**EXAMPLE** If the patient's primary insurance carrier is Medicare, obtain an authorization for both the patient's Primary EyeCare or Diabetic Eyecare Plus plan and routine services. Submit the claim on the patient's Primary EyeCare or Diabetic Eyecare Plus authorization for the non-covered portion of the medical eye exam and type the patient's routine exam authorization number in the VSP Coordination of Benefits Secondary VSR text box to pick up the patient's non-covered refraction.

- 1. Submit an insurance claim to the patient's primary insurance carrier.
- 2. Wait to receive an explanation of payment (EOP) from the primary insurance carrier.
- <span id="page-26-1"></span>3. Obtain a backdated (using the original date of service) standard VSP authorization for the services to be coordinated. For more information, read *[Authorizing VSP Benefits on eClaim](#page-18-0)*.
- 4. Click **Continue to CMS 1500** or return to the eClaim home page and type the authorization number for the patient's secondary insurance (VSP) plan from [step 3](#page-26-1) in the **Enter Authorization #** text box and click **Go**.
- 5. Record the services performed.

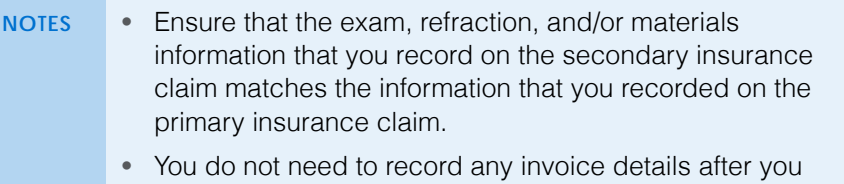

- record the services performed.
- 6. Navigate or scroll to the **Insured** section and record the following information:
	- a. Select **Yes** in box **11d**.
	- b. Optionally, if you are coordinating benefits using *more than one* VSP plan (i.e., medication and routine; employee and spouse), type the additional VSP authorization number in the **VSP Coordination of Benefits Secondary Authorization text box.**
	- c. Type the first and last name of the insured person on the patient's primary insurance plan in box **9**.
- d. Type "NA" in box **9a**.
- e. Type the patient's primary insurance plan name in box **9d**.

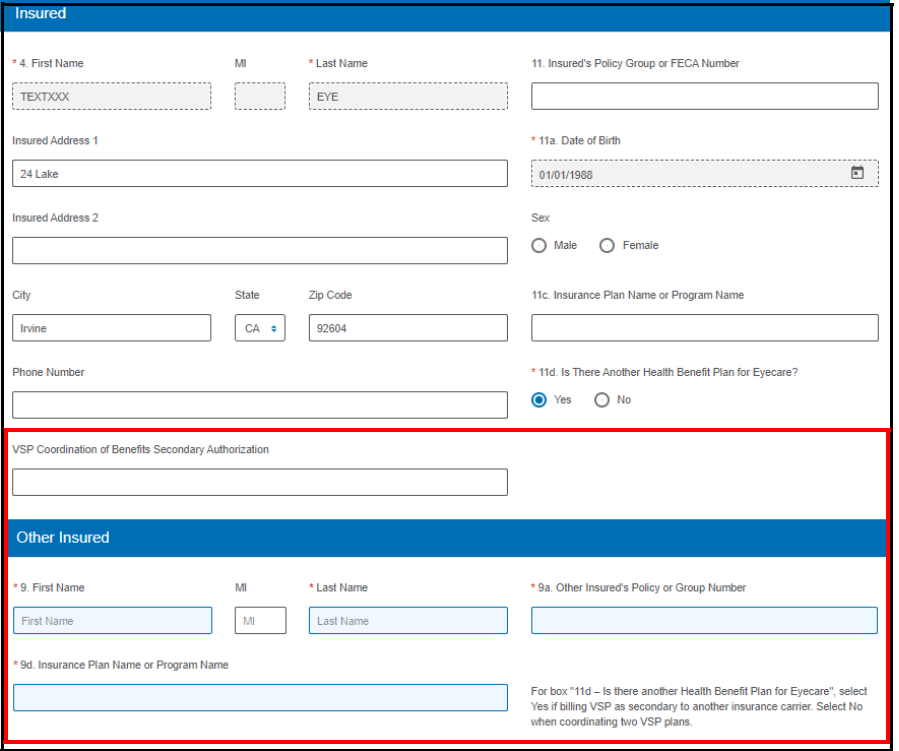

- 7. Scroll up to the **Services** section and enter the procedure codes to match the EOP from to the primary insurance carrier.
- 8. Record information in the COB fields in the **Services** section:
	- a. In the **Other Ins Allowed** text box, record the maximum amount allowed for the service by the other insurance, as indicated on the EOP.
	- b. In the **Other Ins Paid** text box, record the amount paid for the service by the other insurance, as indicated on the EOP.
- c. In the **Other Ins Pat Resp** text box, record the remaining balance the patient is responsible to pay for the service by the other insurance, as indicated on the EOP.
	- **NOTE** If VSP is the tertiary insurance carrier, do not break down primary and secondary insurance carrier payments. Instead, record the allowed amount from the primary EOP and the combined paid amounts from the primary and secondary EOPs along with the patient's final out-of-pocket expense.
- d. In the **Denied or Paid \$0.00 Reason** drop-down menu, select the reason the primary EOP indicated that the claim was denied or paid \$0.00.
	- **NOTE** *Why?* When the primary insurance did not make payment on a claim or claim line, the reason code provided (either on an EOB or in the drop down menu for electronic claims) determines if VSP assumes primary or secondary on the claim or claim line. This affects the payment made to the provider and the patient's out of pocket expense. • If the primary does not make payment because the allowed amount was applied to the deductible, then VSP is secondary and the payment amount is the secondary COB allowance. The remaining would be patient responsibility. • If the primary does not make a payment because the
		- service is non covered or the patient is not covered under the insurance, then VSP is the primary and the payment amount is the doctor filed fee for the service. The patient's responsibility is the plan copay.

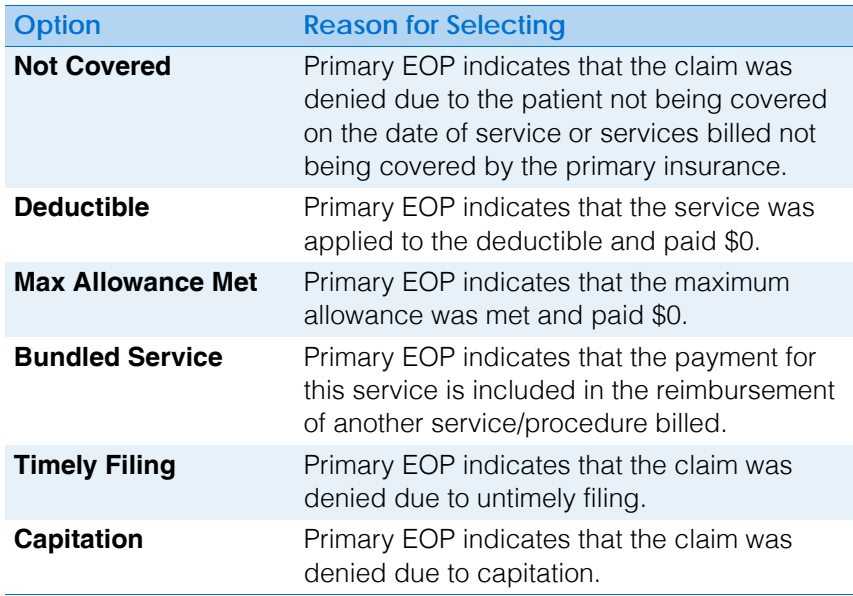

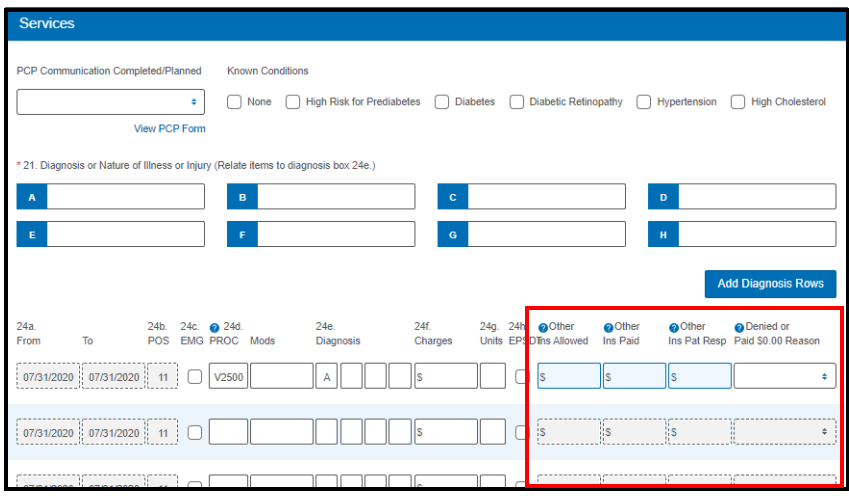

**NOTE** Click the blue question mark icons to see descriptions of how the information entered in each field is used.

- 9. Type the amount already paid by the primary insurance carrier (*not* the amount due from the patient) in the **29. Paid** text box below the charges.
- 10. Scroll to the **Additional Information** section and type "Secondary COB claim" in the **19. Additional Claim Information** text box.
- 11. If you need a copy of the claim with the COB details, click **Print** in the top navigation bar.

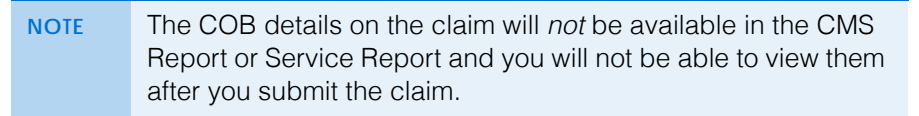

12. When you are ready to send the claim to VSP, verify that all of the information on it is correct and then click **Submit Claim** in the bottom command bar.